# **Transferring VHS**

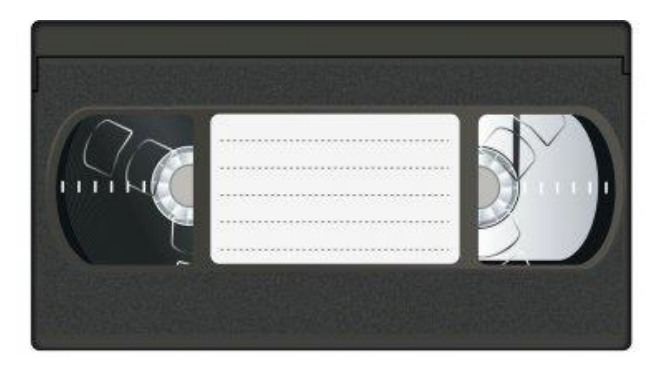

### **Step 1: Preview your video on the monitor**

#### **What to do with the CRT monitor**

• Make sure the CRT monitor is powered on.

#### **What to do with the Switcher**

• Make sure the Switcher is set to **Input 1**: VCR

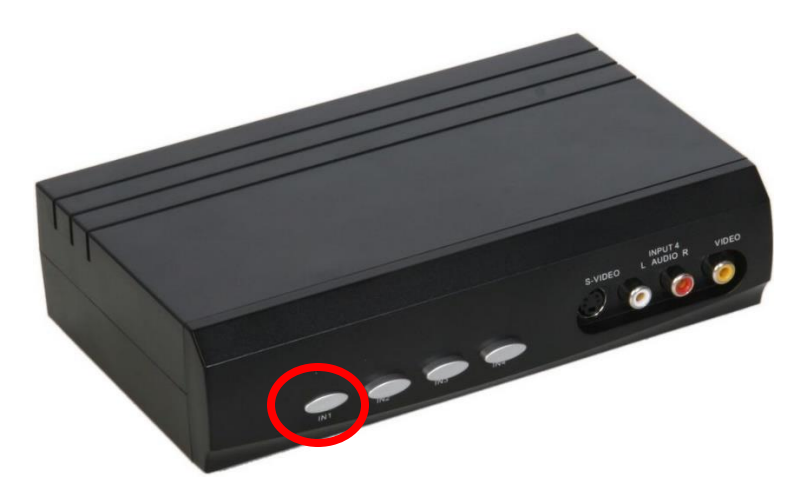

#### **What to do with the VHS deck**

- Make sure the VHS deck is powered on.
- Load your tape into the VHS deck.
- The tape should start playing automatically.
- Confirm that you can see the movie on the CRT monitor.

#### **Step 2: Open Elgato Video Capture**

- Close all open programs, if any, on the Mac.
- Click on the **Elgato Video Capture** icon in the dock at the bottom of the screen.

#### **Step 3: Get started**

• **Elgato Video Capture** will open to this window:

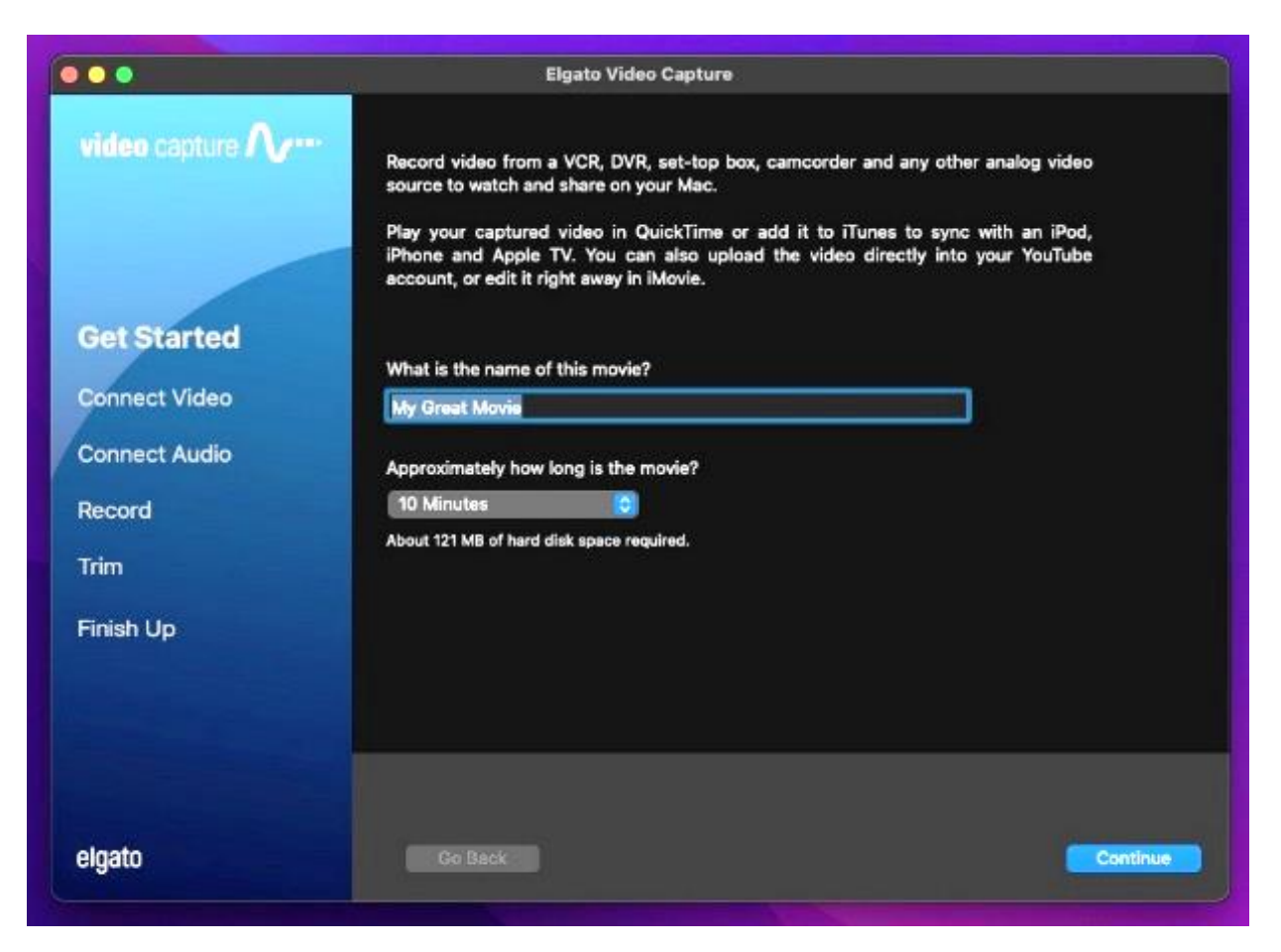

- Give your movie a title.
- Use the drop-down menu to select the approximate length of your movie.
- Click on CONTINUE.

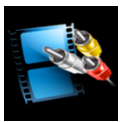

#### **Step 4: Connect video**

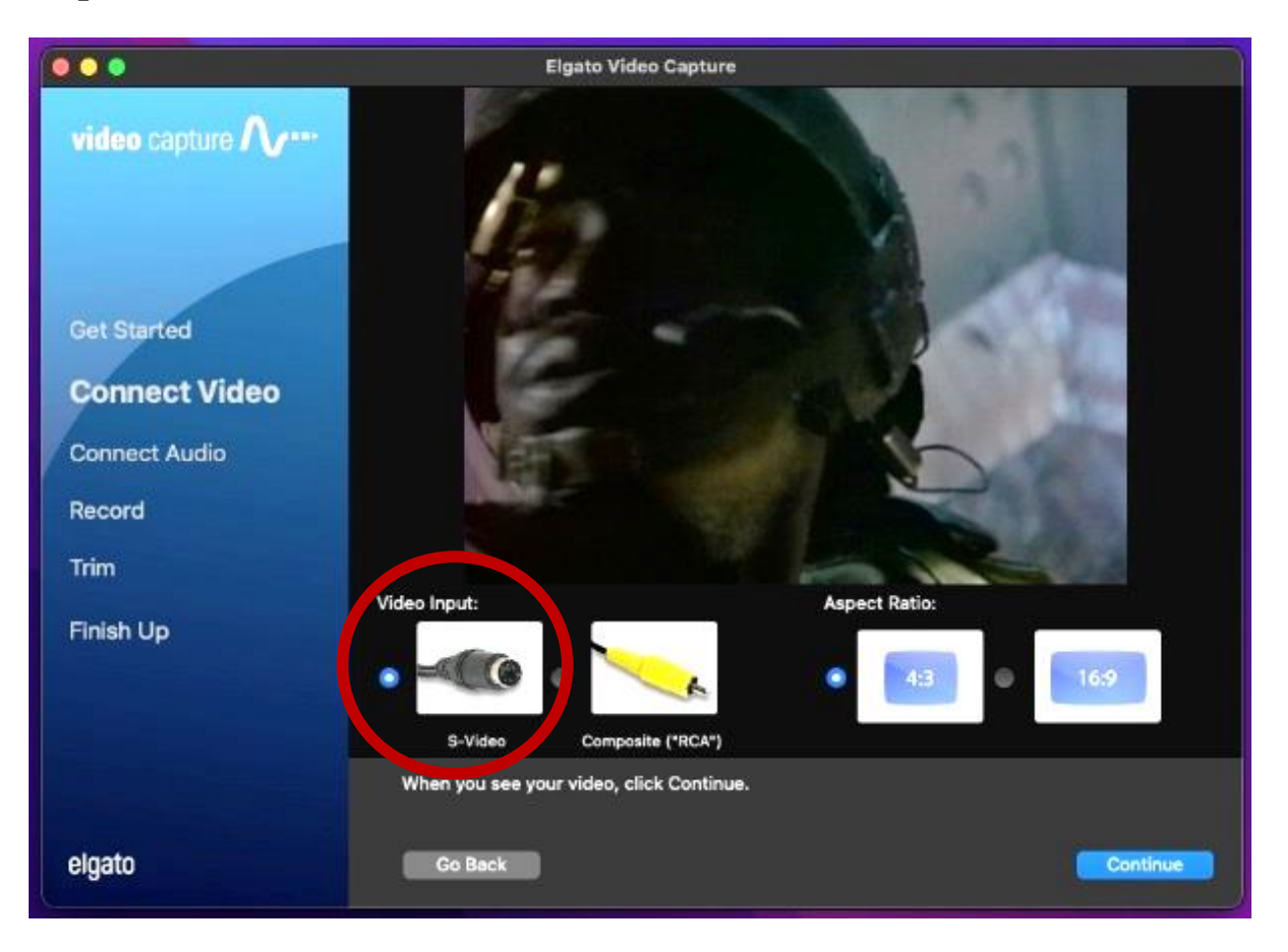

- You should be able to see your movie playing on both the CRT monitor and on the **Elgato Video Capture** software. If not, hit the PLAY button on the VCR to preview your movie.
- Make sure S-VIDEO is selected in the software under **Video Input**.
- Use the **Aspect Ratio** option to select the most appropriate ratio for your movie. For most home movies, use 4:3.
- Click CONTINUE.
- If you can hear audio, but cannot see your video in the **Elgato** software, make sure all other programs are closed and restart **Elgato**. If problems persist, contact an SFPL staff member.

#### **Step 5: Connect audio**

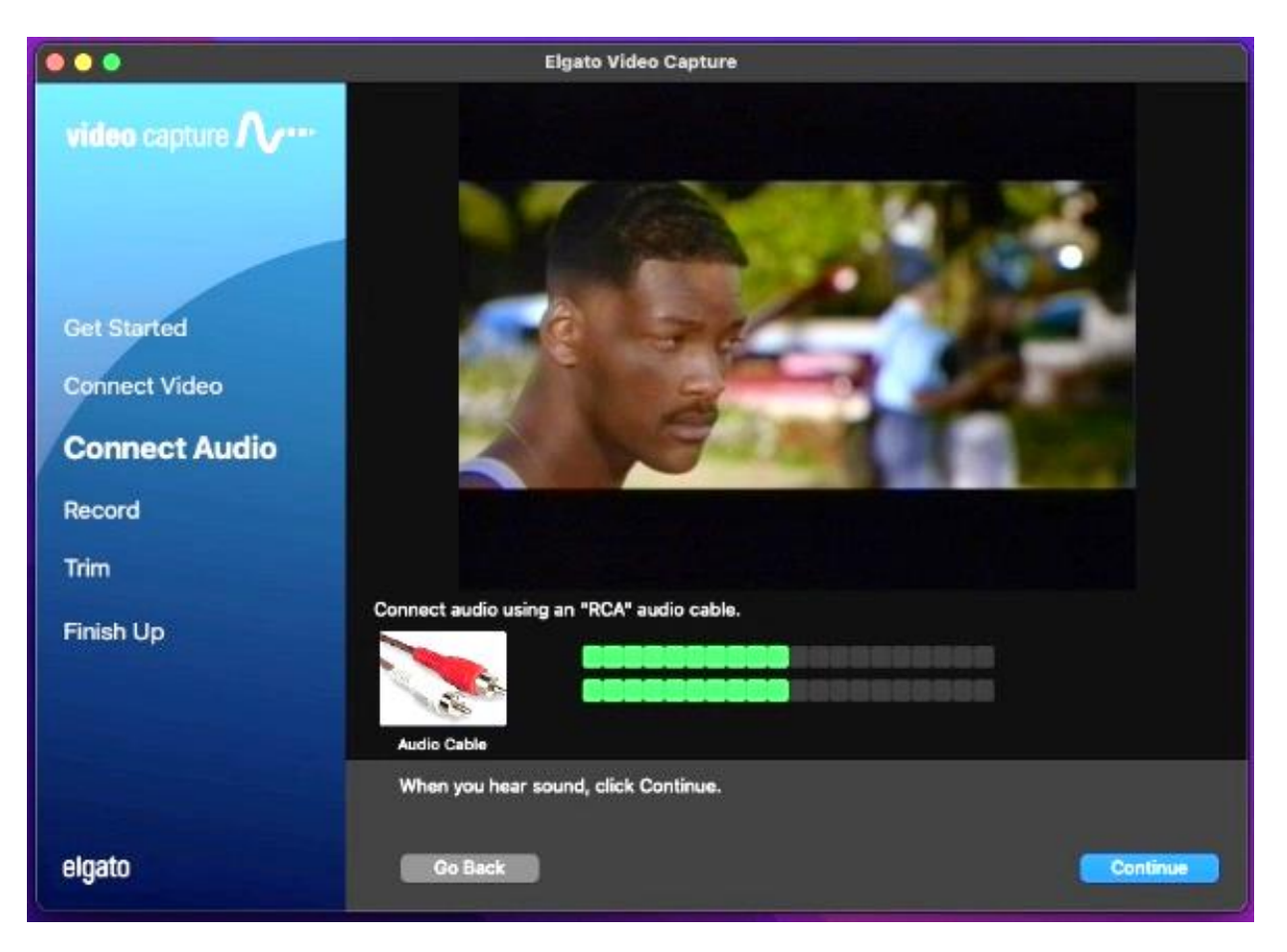

- With your movie playing, you should see moving green bars that represent your movie's audio track. Make sure you are viewing a portion of your video that contains audio.
- If both audio and video signals appear correct, hit STOP on the VCR, then hit REWIND to go back to the beginning of the tape.
- Select CONTINUE in **Elgato**.

# **Step 6: Record**

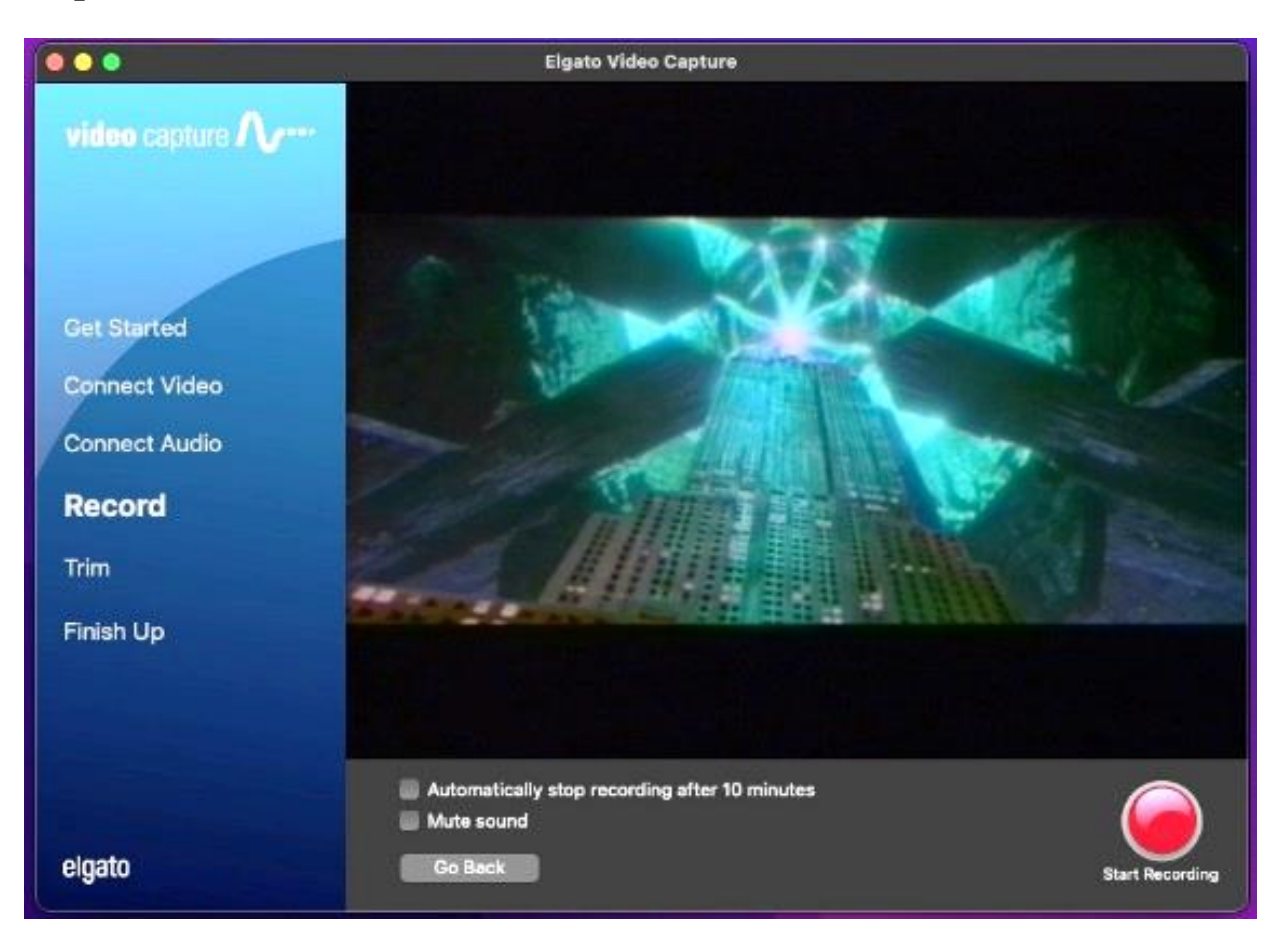

- Select START RECORDING.
- Press PLAY on the VCR.
- You should again see your movie playing in the **Elgato** window.
- When you want to stop recording, press the STOP RECORDING button in the software, then hit STOP on the VCR.

## **Step 7: Trim**

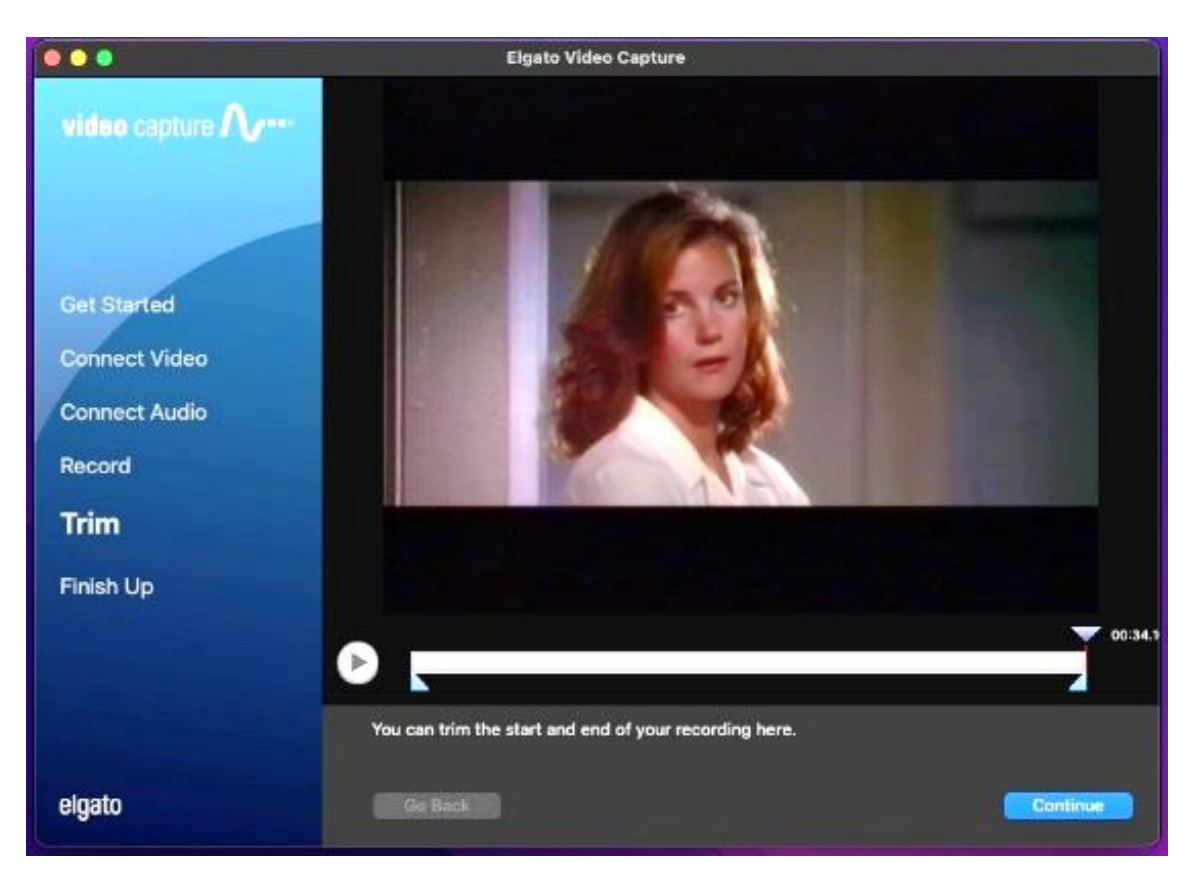

- If necessary, move the tabs underneath the video screen to trim the ends of your digitized movie.
- Click CONTINUE.

## **Step 8: Finish up**

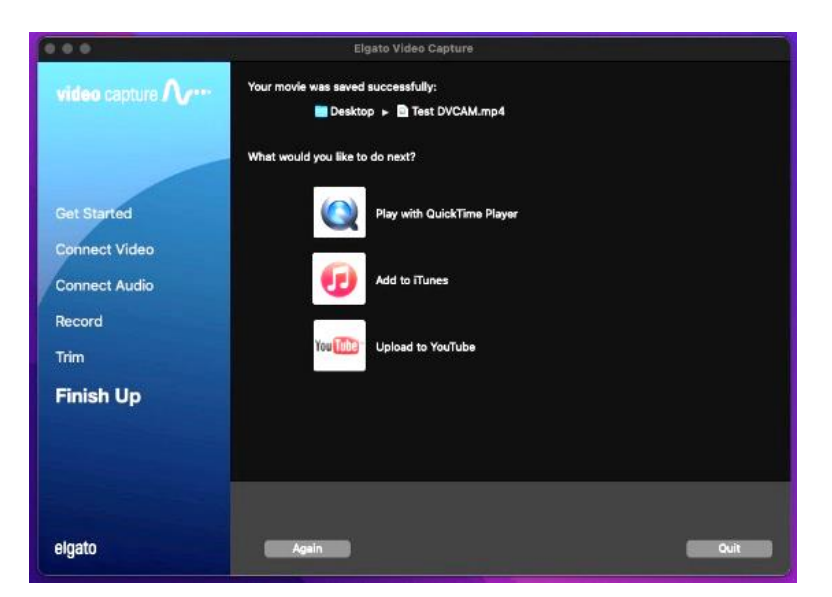

- If you want to watch your digitized movie, select Play with QuickTime Player. If you choose this option and get an error message, your movie is still rendering. Wait a few seconds and try selecting Play with QuickTime Player again.
- If you want to digitize another movie, click AGAIN and go back to **Step 1**.
- If you are finished, click QUIT.

#### **Step 9: Save your video on your storage device**

- Plug in your storage device to the grey Anker USB hub.
- Drag your movie from the desktop to the disk image of your storage device.
- Safely eject your device from the computer by dragging its disk image to the eject icon (trash can) on the bottom of the desktop. Or you can click on the drive and select **File**  $\rightarrow$  **Eject**.
- Eject your tape from the VCR. If necessary, use the diagram below to find the Eject button.

#### **Step 10: Check out**

- **Notify a staff member to be checked out of the DIY Digi Lab.**
	- o **IMPORTANT**: If you are not checked out of the DIY Digi Lab by a library staff member, **you will not be allowed back.**

# **Don't forget your tape and storage device!**

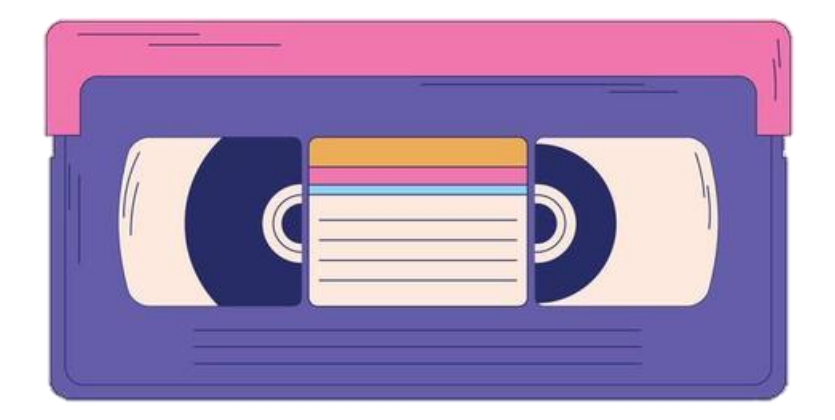

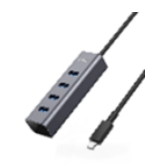

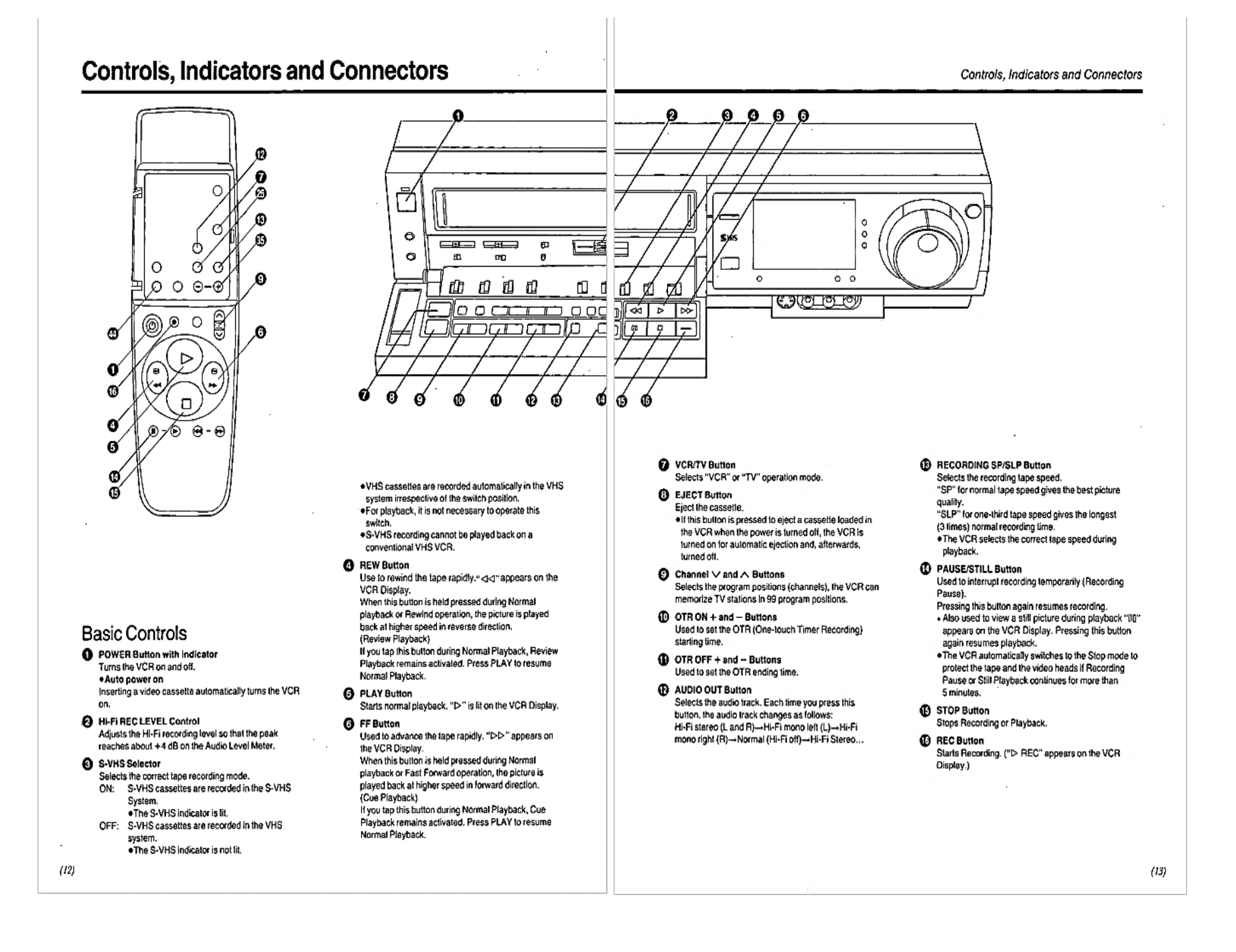